## ИНСТРУКЦИЯ по обновлению сертификата ключа по системе «Интернет-Банк Faktura.ru» АО НОКССБАНК

Волгоград 2023г.

## **Создание запроса на обновление сертификата в системе Банк-Клиент (Faktura Business ) АО НОКССБАНК**

**Внимание!** Для обновления сертификата в системе «Банк-Клиент» (далее — «система») Вам необходимо использовать интернет-браузер Google Chrome или Яндекс.Браузер с установленным расширением -

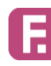

Интернет-банк Faktura.ru 

ссылка для скачивания расширения -<https://business.faktura.ru/f2b/faq?site=nokss?article=2-1>

1. Для обновления сертификата вставьте ключевой носитель в компьютер и войдите в систему. В главном меню системы выберите пункт «Безопасность» → «Обновление сертификата».

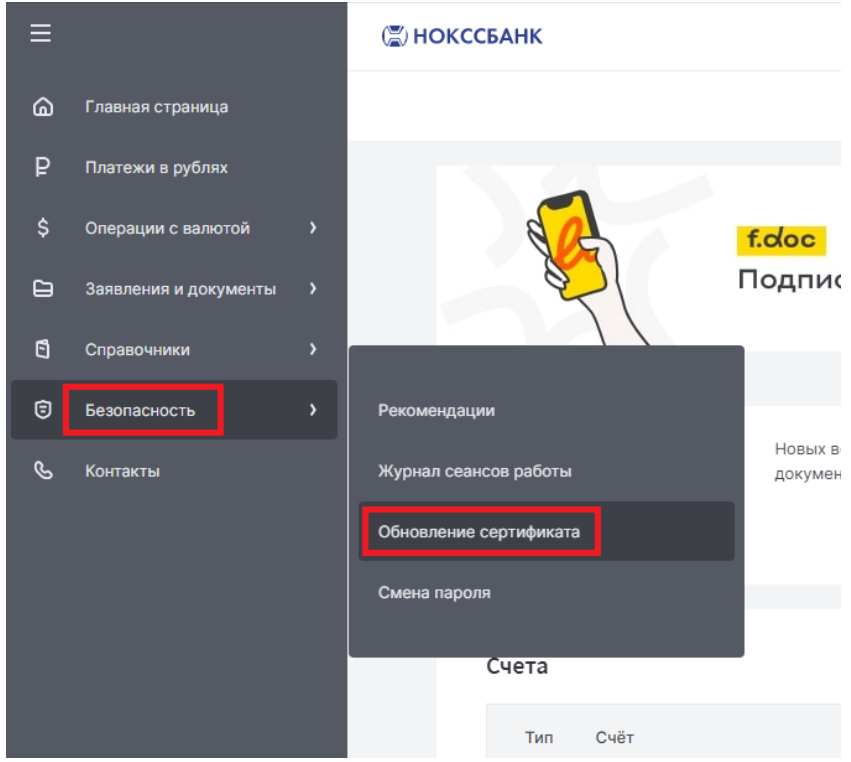

2. Нажмите на ссылку отправить запрос в ИКБР «ЯРИНТЕРБАНК» (ООО)

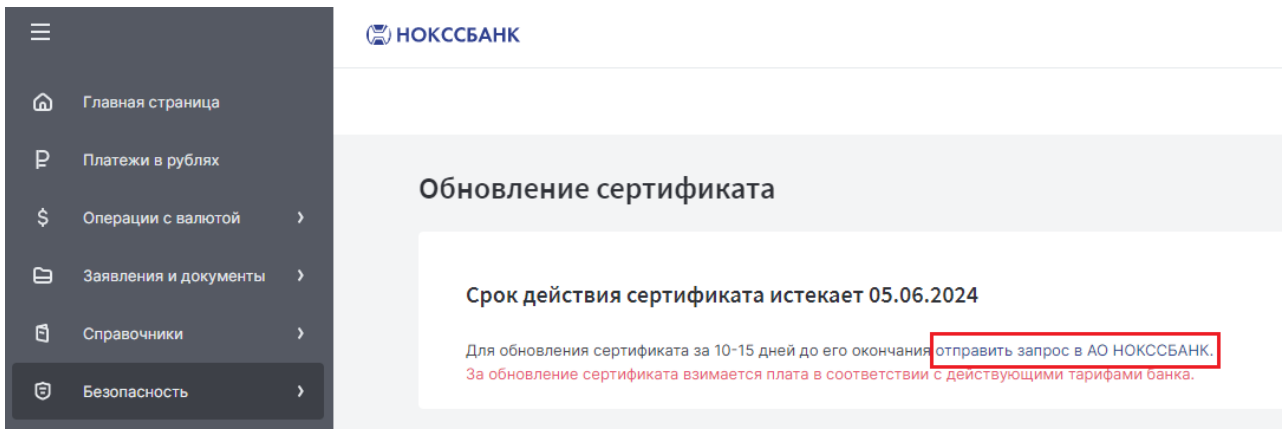

3. Откроется окно запроса на обновление сертификата:

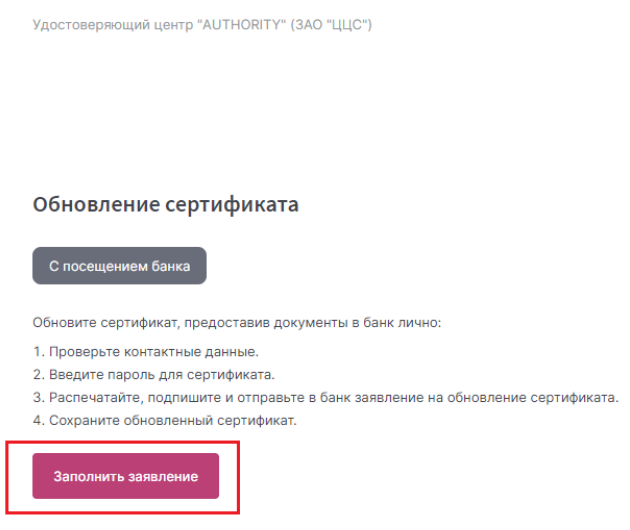

Выберите место хранения сертификата – **Смарт-ключ(RSA)** и нажмите

«**Обновить**» По запросу системы введите PIN-код:

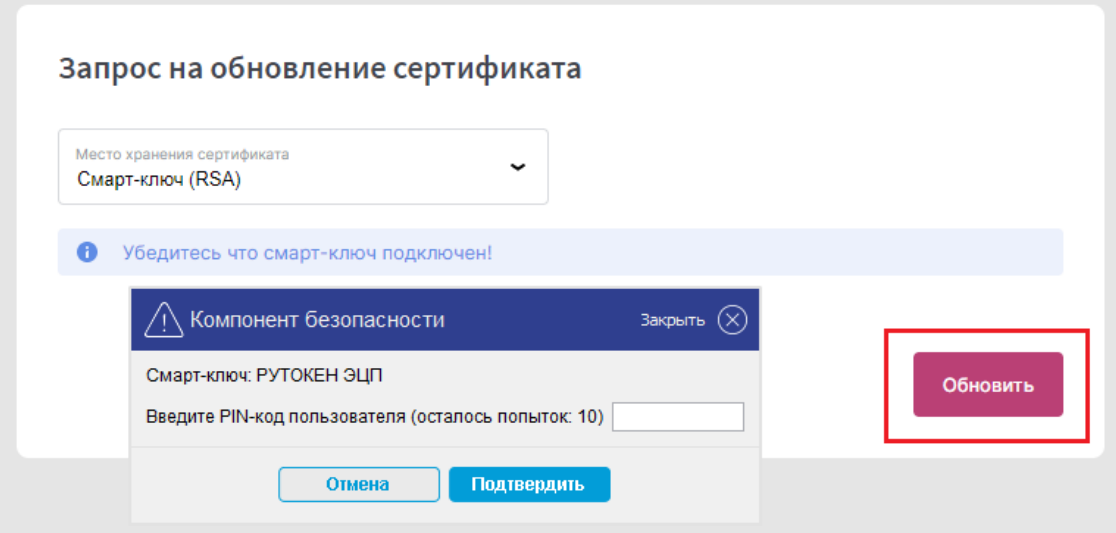

4. Откроется страница с информацией о Вашем текущем сертификате:

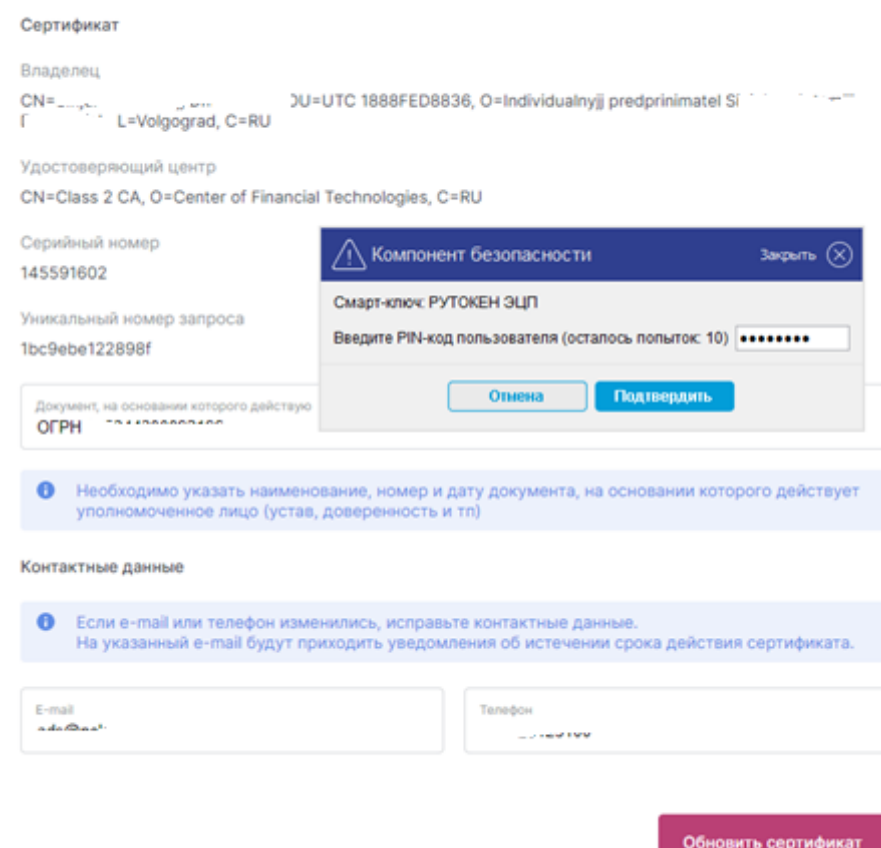

Запрос на обновление сертификата

5. Проверьте актуальность номера телефона и адреса электронной почты (на указанный адрес придет ссылка для сохранения нового сертификата) и нажмите кнопку «**Обновить сертификат**». Сформированный запрос автоматически передается в банк для подтверждения. По ссылке распечатайте заявление подпишите у руководителя, поставьте печать (при наличии):

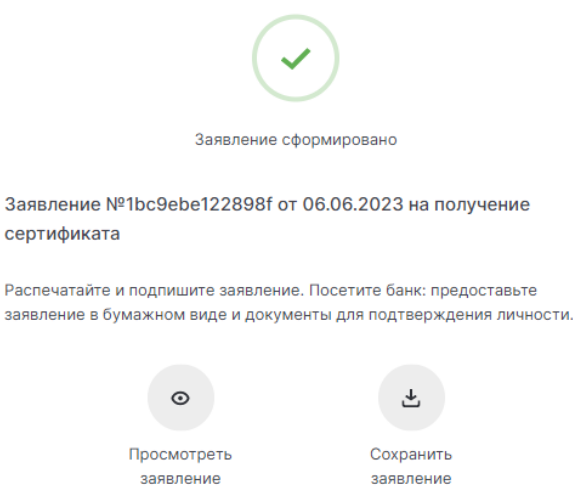

6. После того как запрос будет подтвержден банком, на указанный при запросе сертификата e-mail поступит письмо от «**[noreply@faktura.ru](mailto:noreply@faktura.ru)**» с темой «Сертификат для работы в Интернет-Банке», содержащее ссылку для сохранения сертификата:

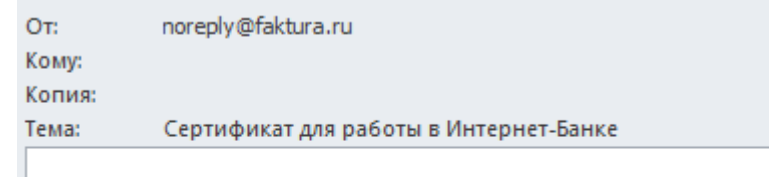

Вам выдан сертификат в АО НОКССБАНК для работы в Интернет-Банке. Загрузить и сохранить его можно здесь.

7. Откройте ссылку в Google Chrome или Яндекс.Браузере. При переходе по ссылке откроется окно для сохранения сертификата:

Удостоверяющий центр "AUTHORITY" (3AO "ЦЦС")

## Сохранение сертификата

Сохраните сертификат и предоставьте в банк акт приема-передачи:

- 1. Проверьте данные сертификата и введите пароль.
- 2. Сохраните сертификат.
- 3. Распечатайте и подпишите акт приема-передачи сертификата.
- 4. Отправьте подписанный акт приема-передачи в банк

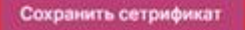

## Данные сертификата

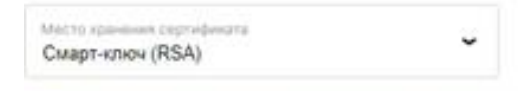

• Убедитесь что смарт-ключ подключен!

Bnaneneg

CN=Ivanov Ivan Ivanovich, OU=UTC 1854D1436CF, O=IChP Konstanta, L=Jaroslavl, C=RU

Удостовериющий центр

CN=Class 2 CA, O=Center of Financial Technologies, C=RU

Серийный номер 8544aa6

Уникальный номер запроса 1d1baad745a0bc

English

8. Нажмите «**Сохранить сертификат**», система запросит Ваш PIN-код:

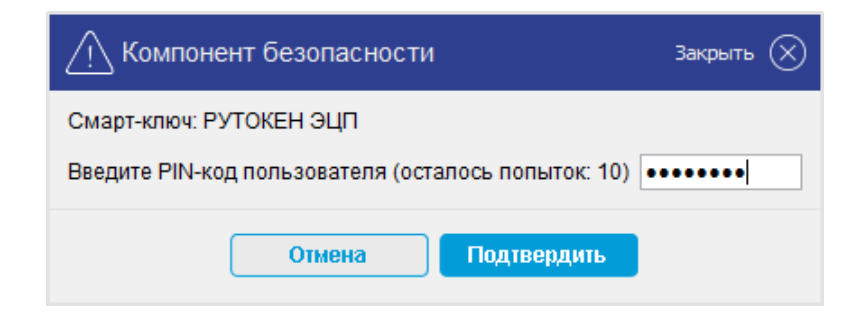

9. Откроется окно с Актом – нажмите «**Подписать**»:

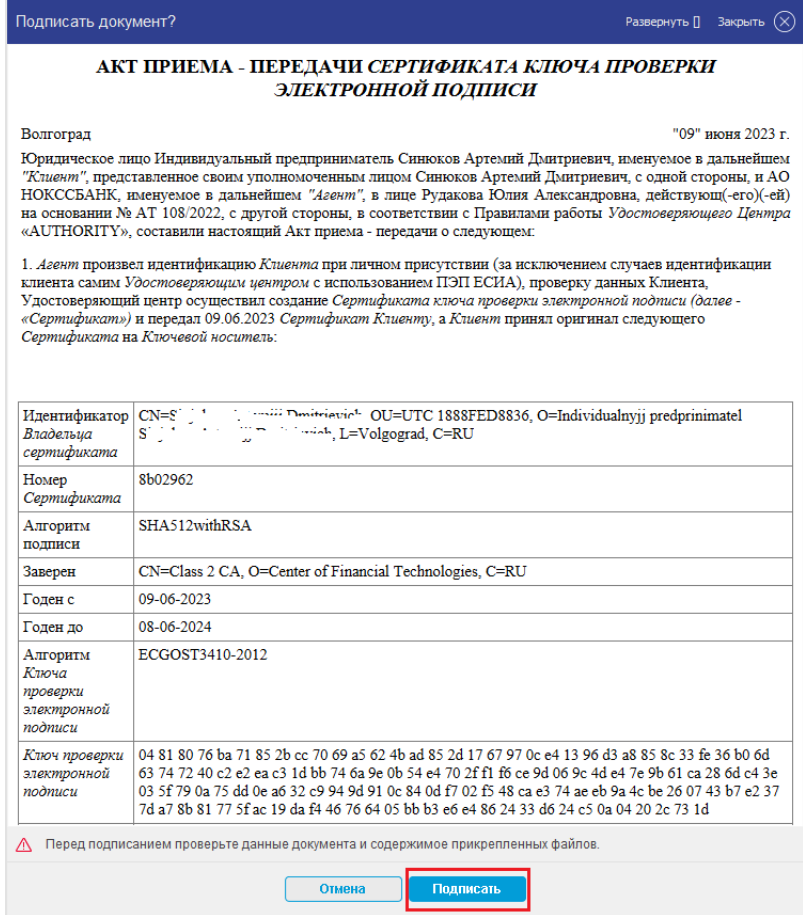

10. В случае успеха, Вам откроется сообщение:

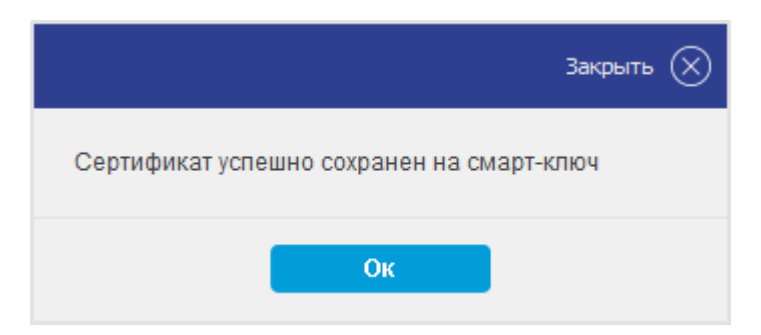

11**.** После сохранения сертификата необходимо распечатать Акт приема передачи по ссылке, подписать у руководителя, поставить печать (при наличии) и передать в Банк в Операционный отдел вместе с заявлением.

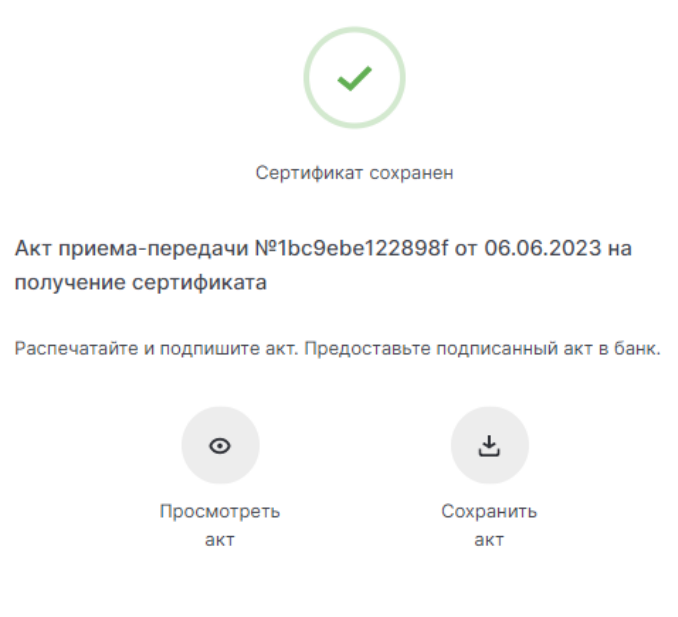

12. Проверьте срок действия сертификата в разделе «**Безопасность**»: (א) НОКССБАНК

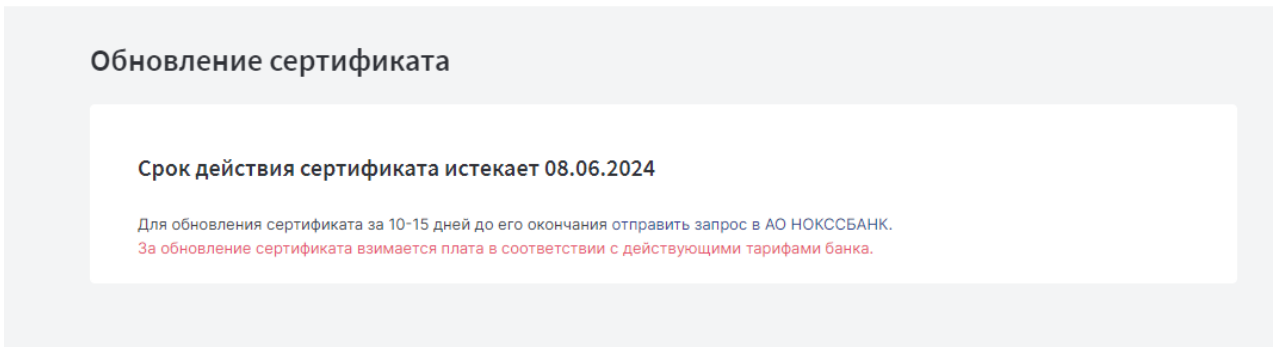

*Телефон службы технической поддержки Клиентов Банка: 8-800-200-999-7 Адрес электронной почты: [support@nokss.ru](mailto:support@nokss.ru)*